# WEIGHT LESS Heavy on content Light on space

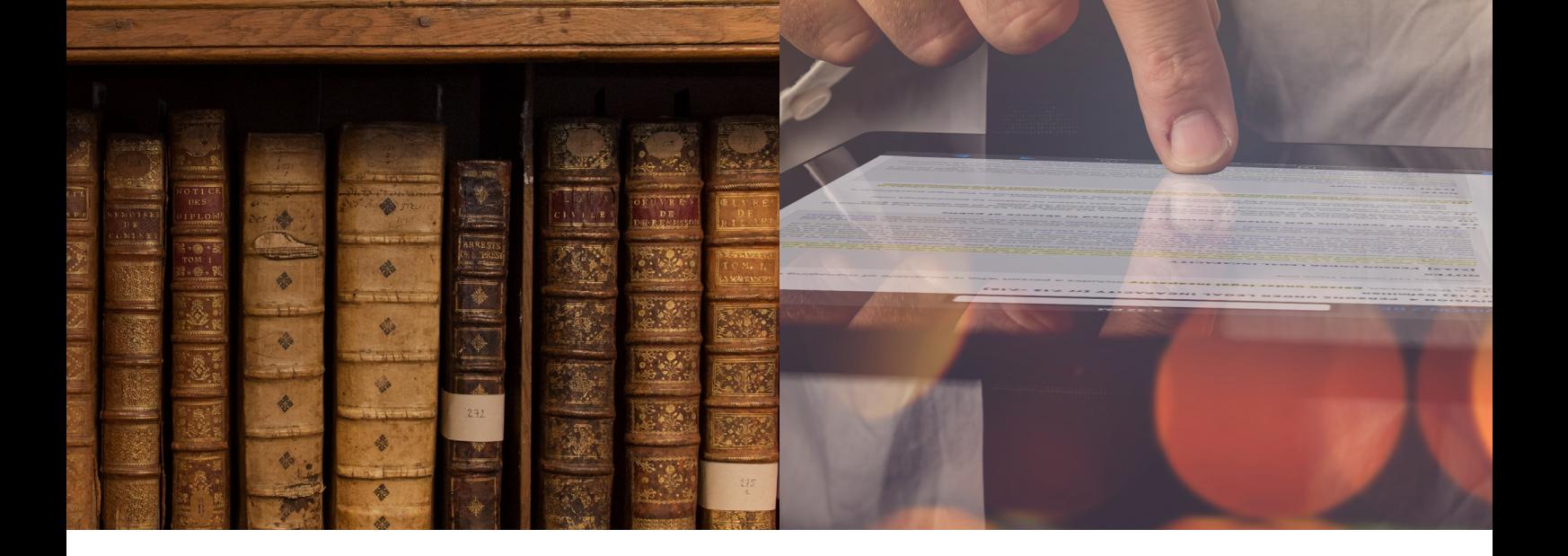

## Learning how to use Lexis Red™

FOR WINDOWS 7

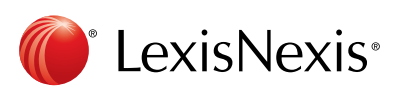

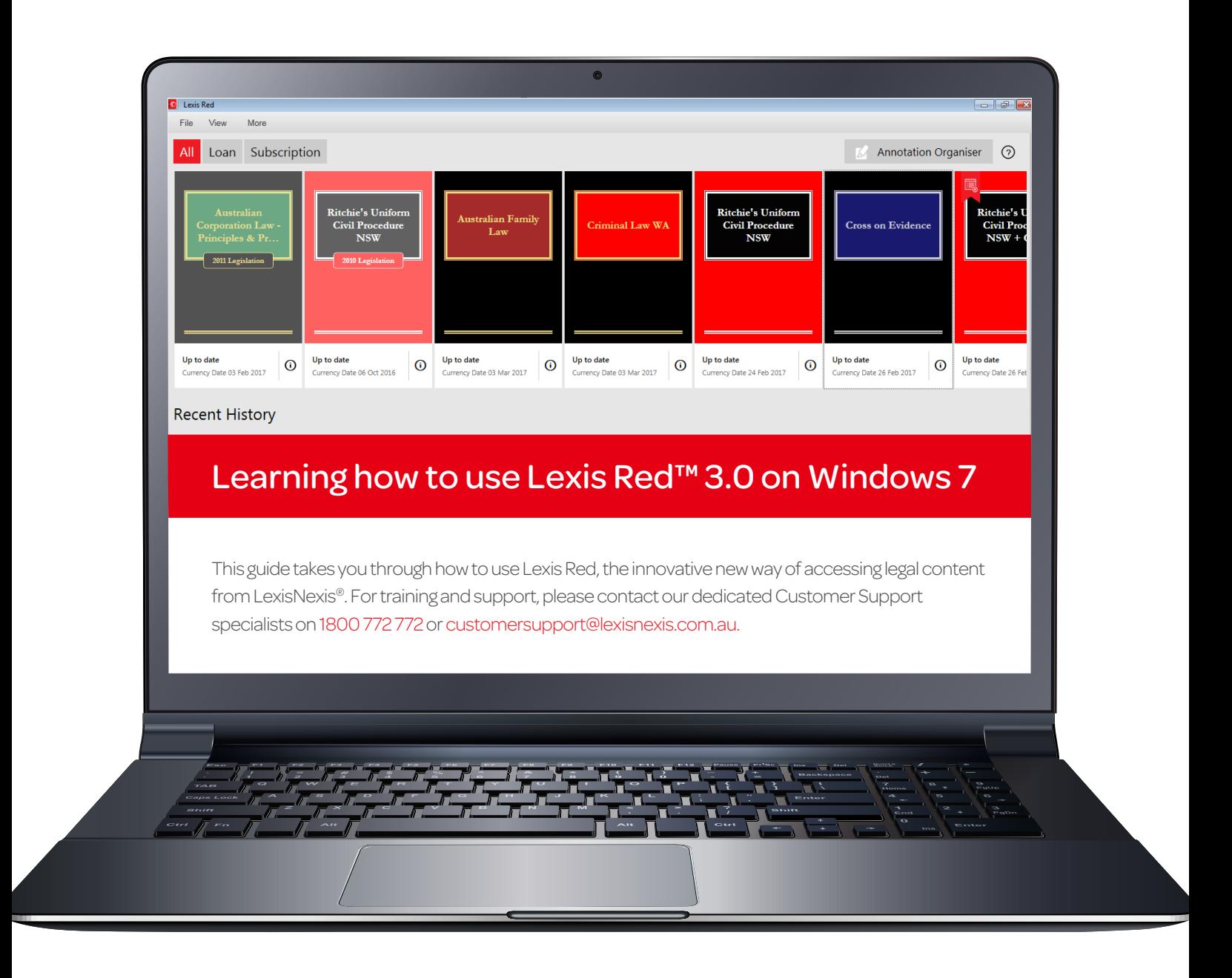

#### P. 1. Downloading and Logging in to Lexis Red™

#### P. 2. Your publication home screen

- Downloading publication updates
- More information about your publications
- Opening a publication
- Editing the order of your publications
- Recent history

#### P. 3. Browsing Content

- Opening and closing the table of contents
- Emailing or printing content
- Accessing your recent reading history
- Using the table of contents
- Browsing your annotations within a publication
- **Commentary**
- **Search**

#### P. 4. Creating annotations

- Adding a highlight
- Copying text
- Adding a note
- Adding a tag

#### P. 5. Editing your annotations

- Editing highlights
- Editing notes
- Editing tags

#### P. 6. Accessing and editing your annotations from the home screen

- Browsing and viewing annotations
- Searching annotations across all publications
- Editing annotations
- Orphan annotations

#### P. 7. Syncing annotations across devices

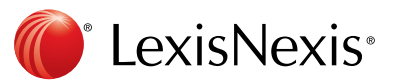

## Downloading and logging in to Lexis Red<sup>™</sup>

Download the Lexis Red app from the Windows app store, and then tap on the Lexis Red app on your tablet or laptop.

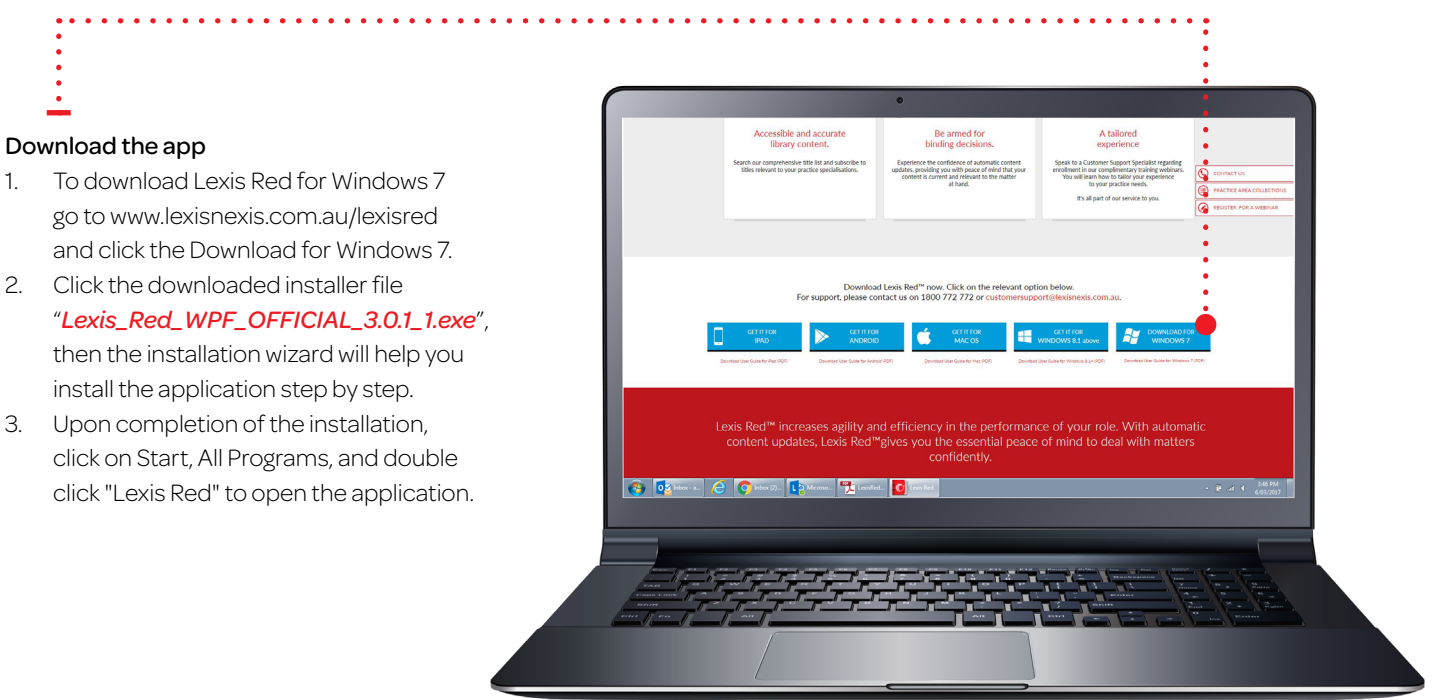

#### Select 'Australia' from the "Country" drop-down menu.

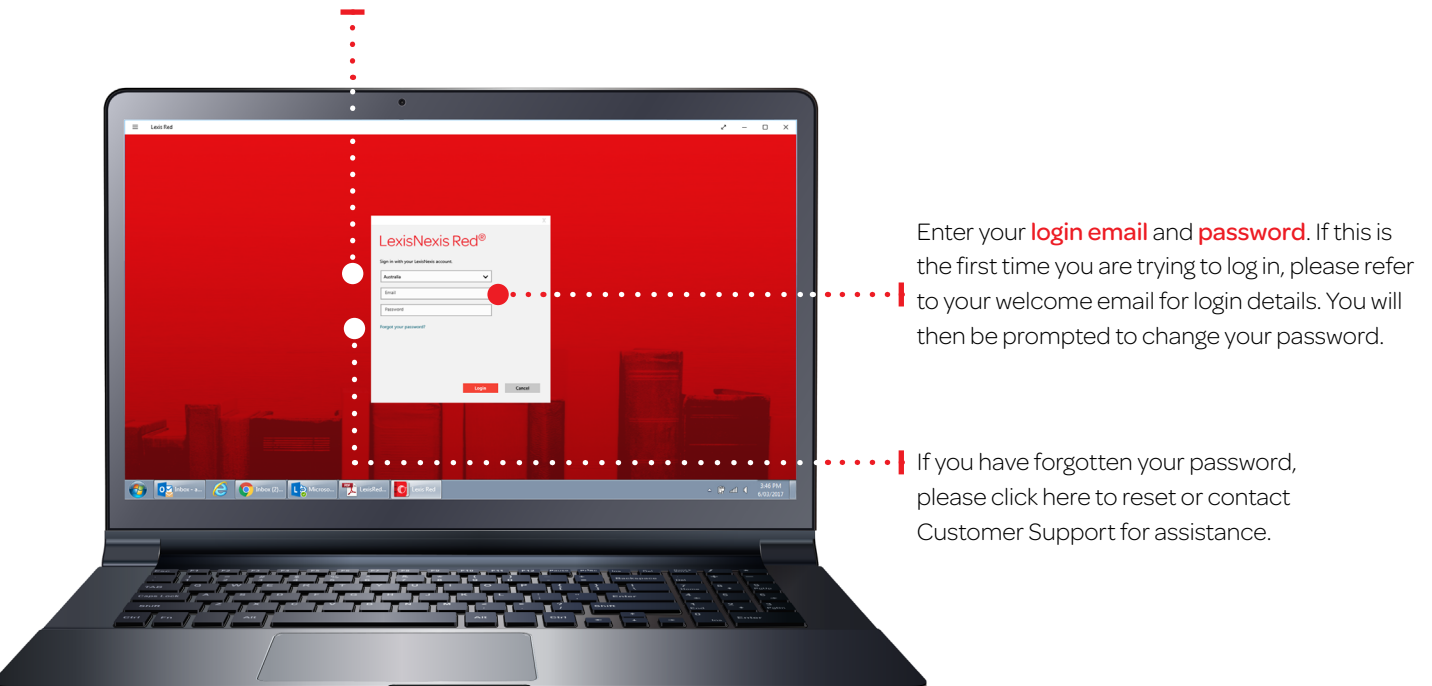

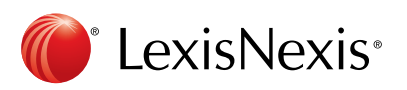

## Your publication home screen

Once you have logged in, you will see your home screen. This is where you can view all subscribed publications, and download updates for each of them.

#### Downloading publication updates

Whenever you are connected to the Internet you will be notified of updates to your publications by displaying an arrow mark in a blue circle. To download an update, click on the arrow mark in a blue circle.

Editing the order of your publications Click on View and select Reorder Publication and the Publication Order screen will pop-up.

#### More information about your publications

To see more information about a publication click the *info button*.

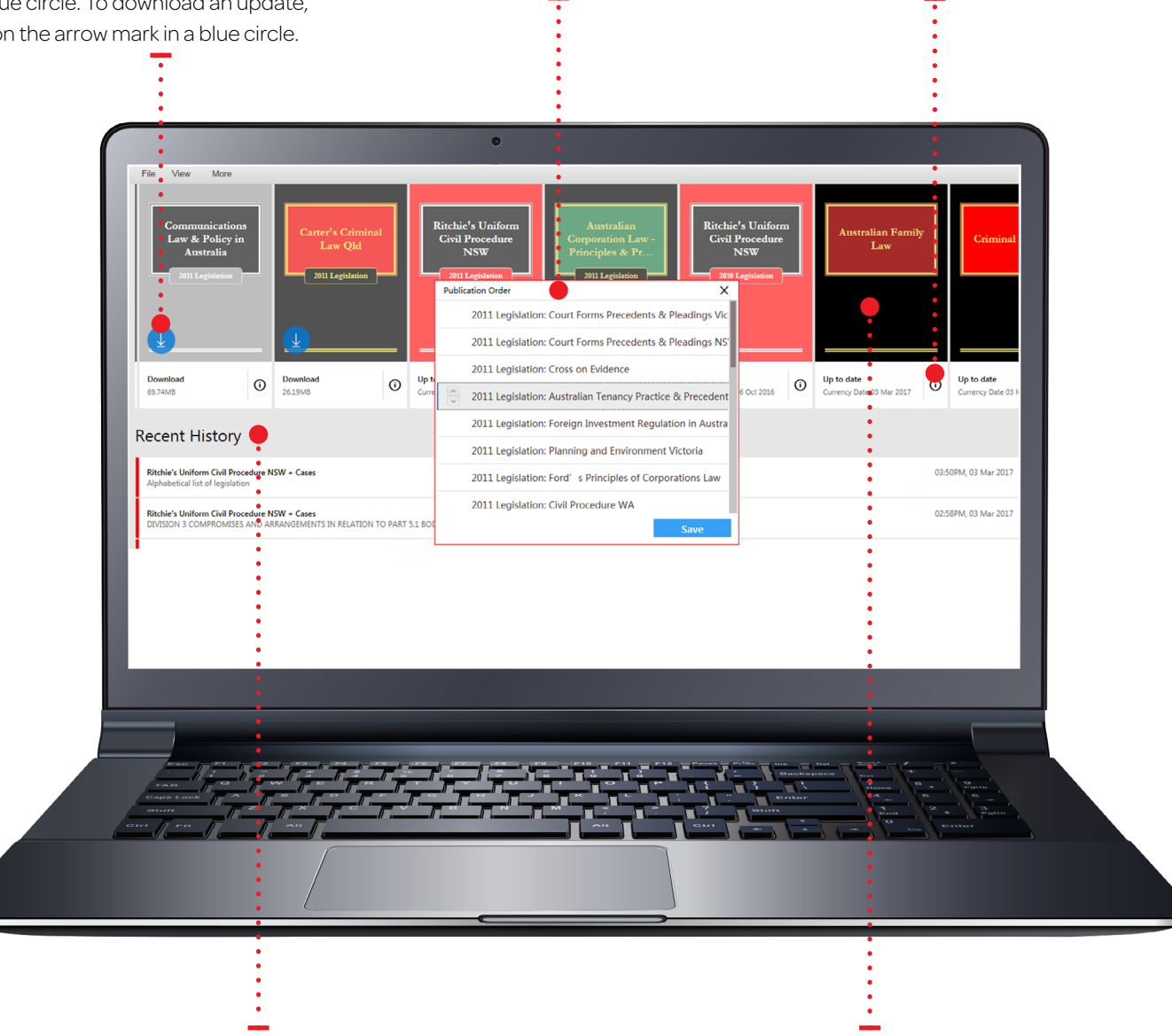

Recent history For this device the last 10 documents accessed are displayed.

Opening publications To open a publication, click on the **front cover**.

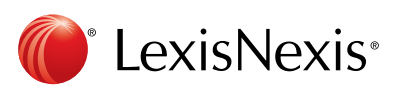

## Browsing content

Once you have opened a publication, you are free to browse and search the content.

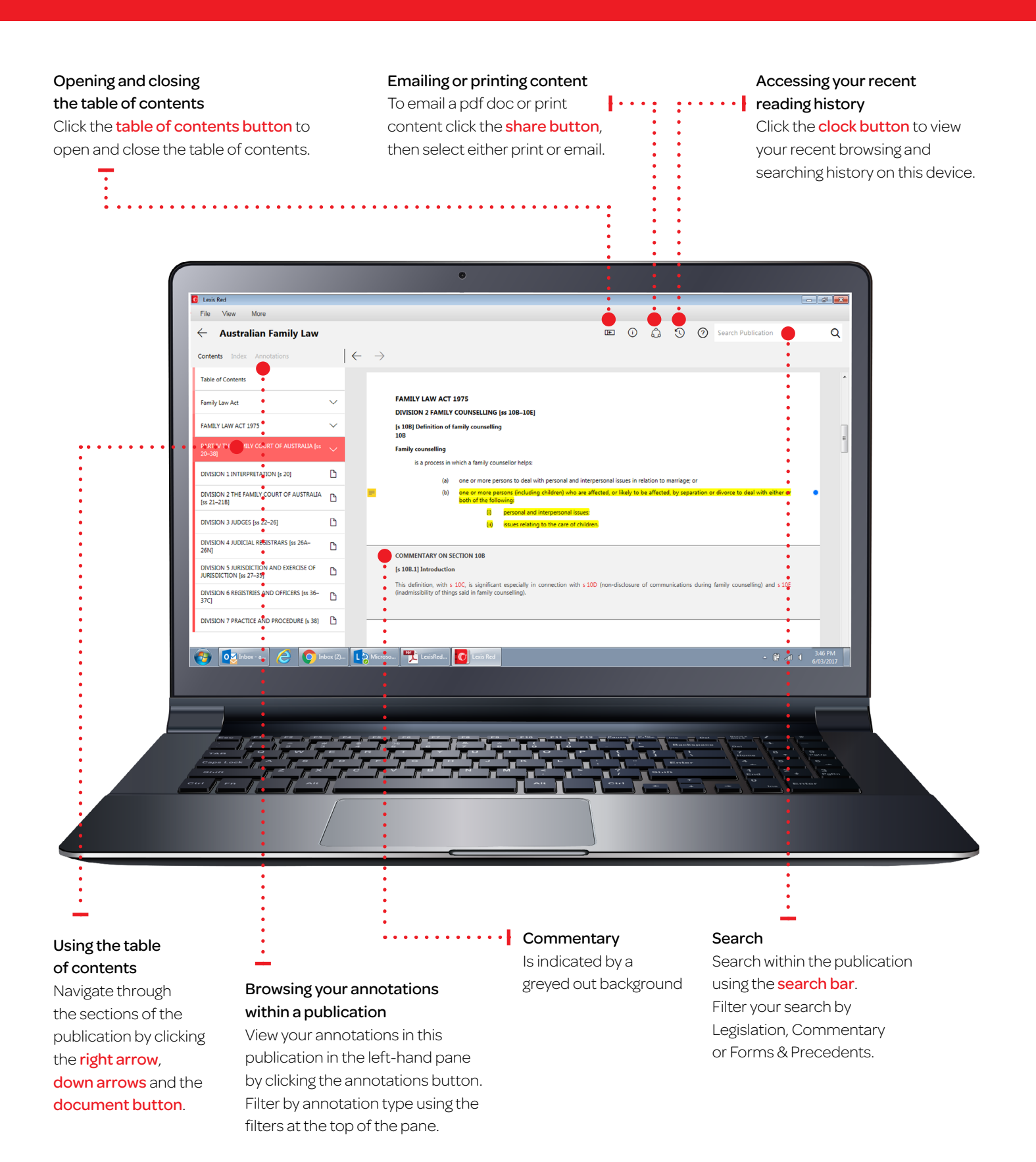

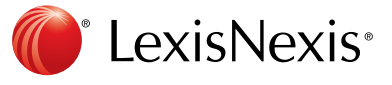

## Creating annotations

On a Lexis Red™ publication you can highlight, tag (bookmark), add notes and copy the text.

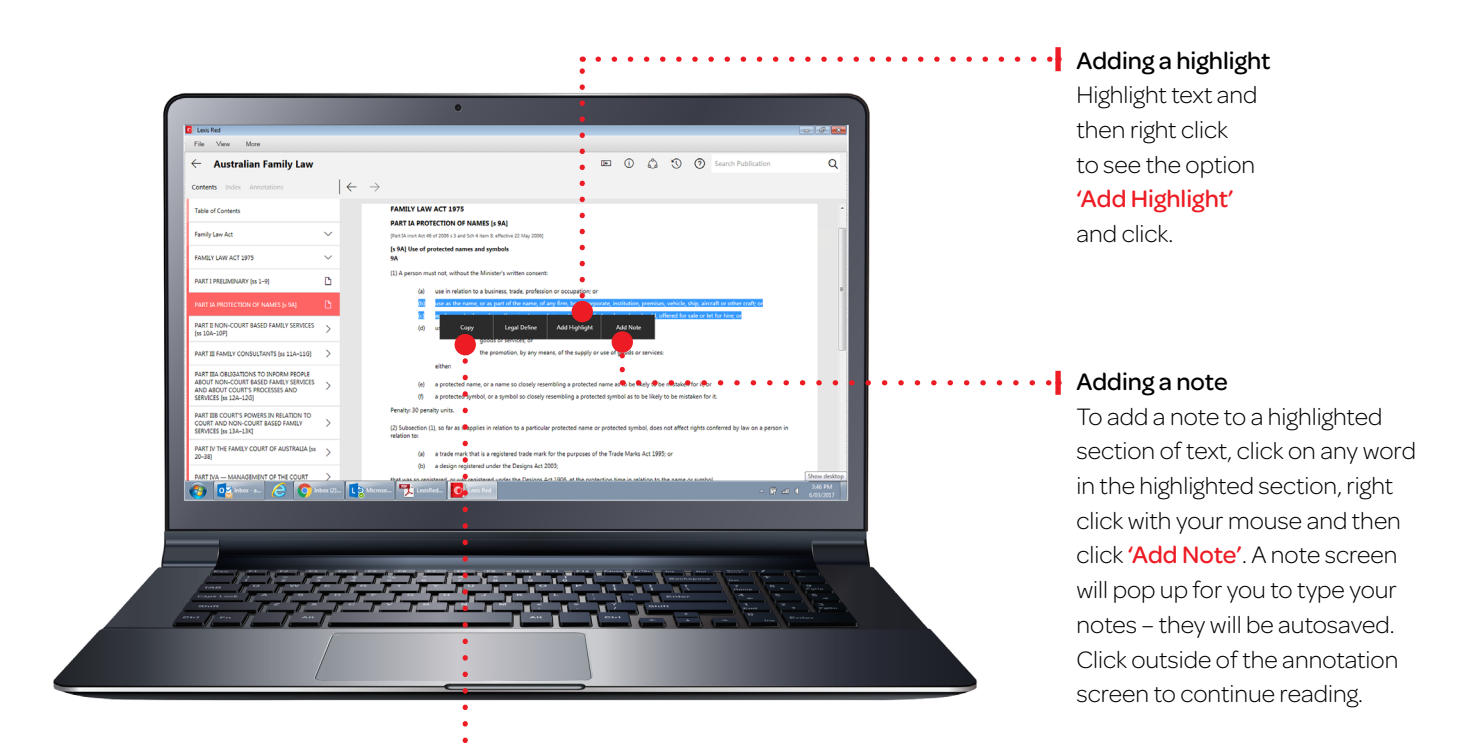

Copying Text

Highlight text and then right click to see the option 'Copy' and click.

 $\frac{1}{2}$  . . . . . . . .

#### Adding a tag | ..........

Once you highlight a section of text for adding a note, a box will pop up for you to select a tag. Click the tag(s) you want and a tick will appear. You can create tags for file numbers, client names, etc.

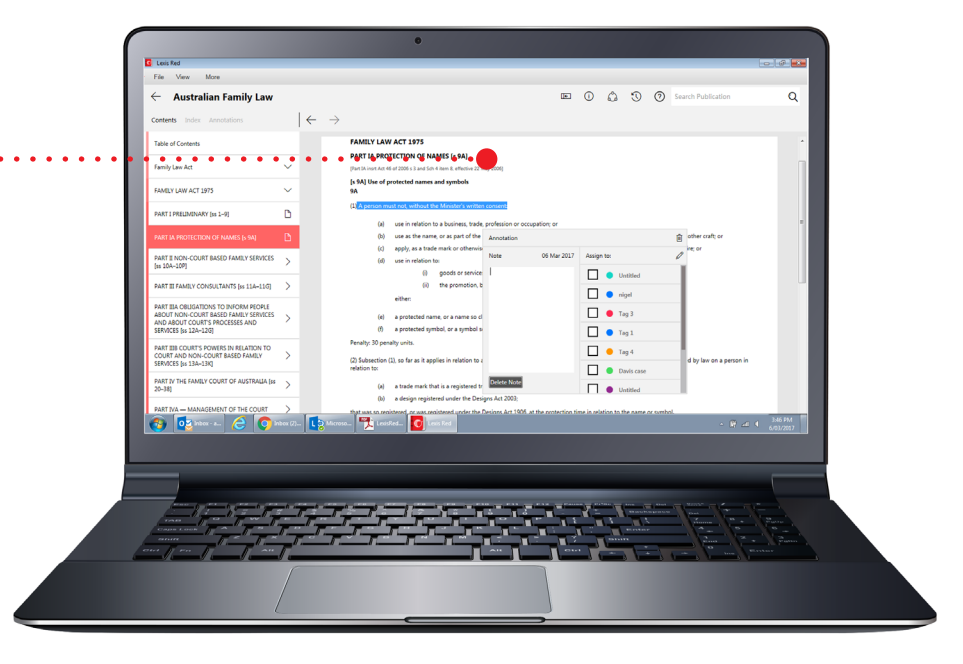

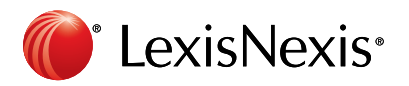

## Editing your annotations

Annotations can be edited from within a publication.

#### Editing highlights

To highlight less: Select the highlighted area, right click with your mouse and then select 'Delete highlight'. You can then re-highlight the relevant area. NOTE: Deleting a highlight will also delete any associated tagging or notes.

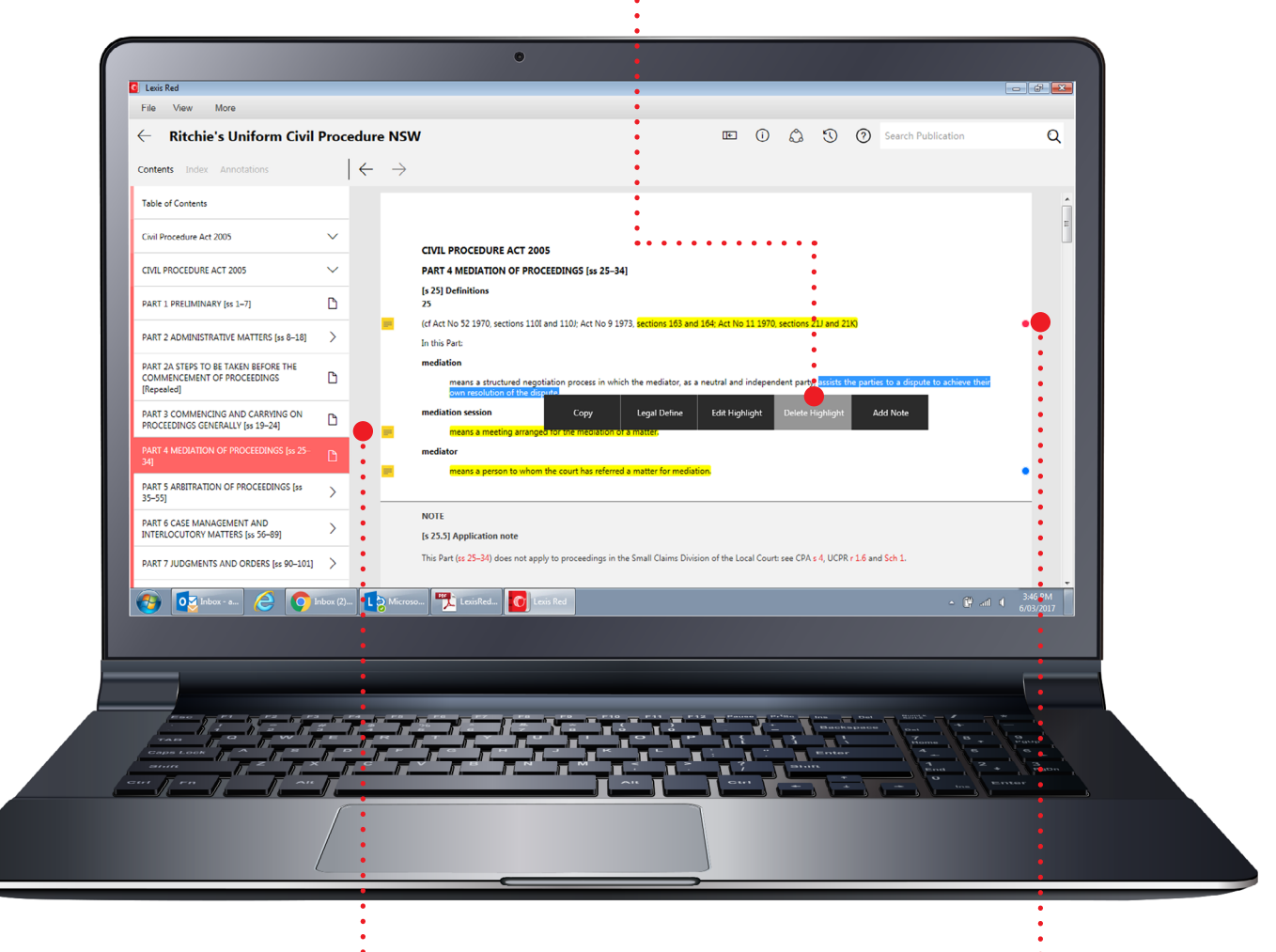

Editing notes | . . . . . . . . . . . .

Click the note icon on the left-hand side of the text.

#### Editing tags | . . . . . . . . . . . .

To edit a tag, click the tag icon (a colored circle) on the right hand side of the text.

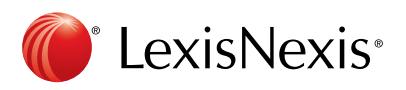

## Accessing and editing your annotations from the homescreen

Annotations can be viewed and edited from the homescreen using the annotations button.

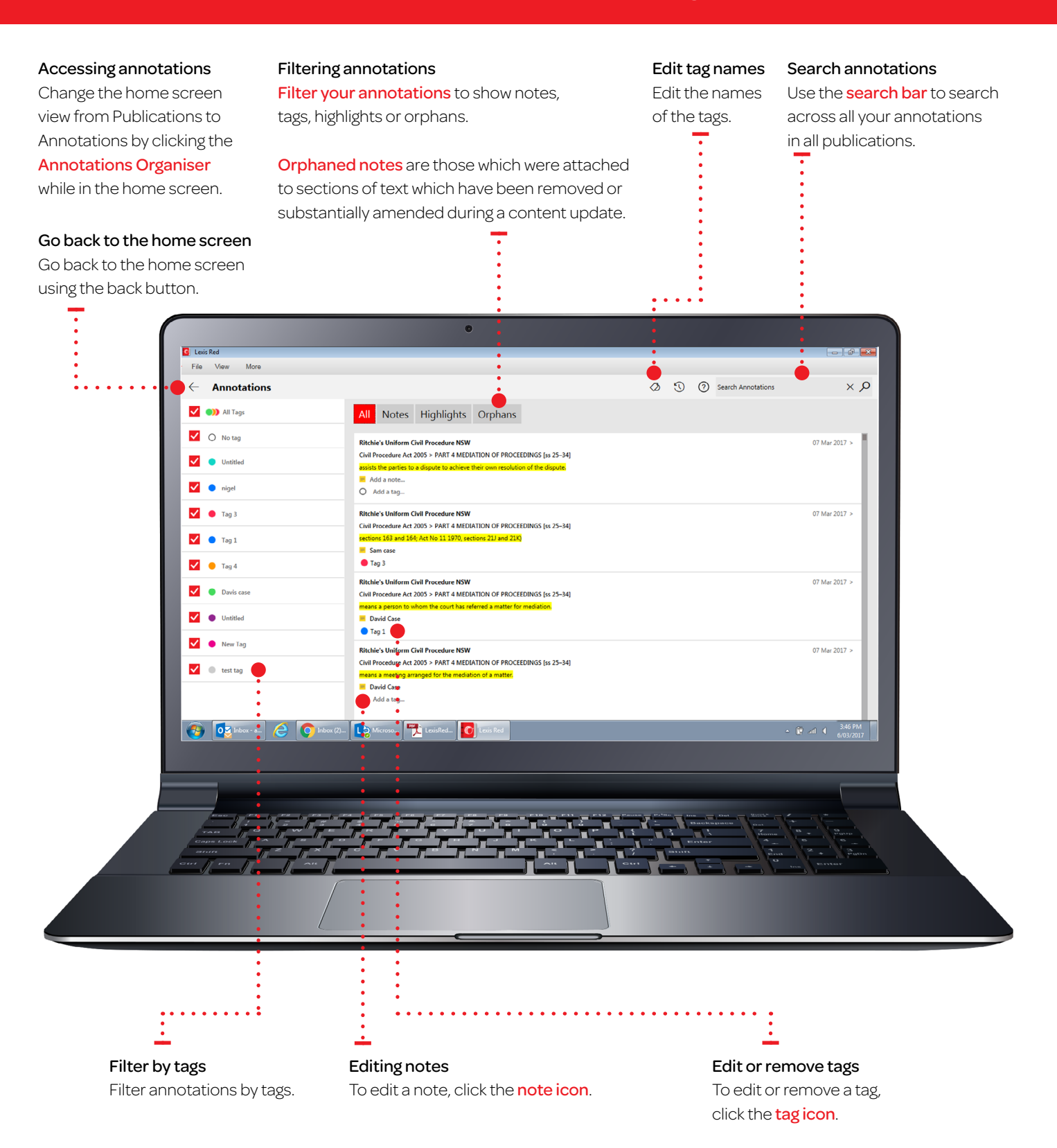

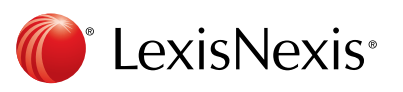

## Syncing annotations across devices

Annotations automatically sync across multiple devices when you connect to the internet.

PLEASE NOTE: Using Lexis Red™ 3.0 or above is important to automatically sync across all devices.

Functionality, look and feel might change dependent on the operating system used. Please see the user guides for more help.

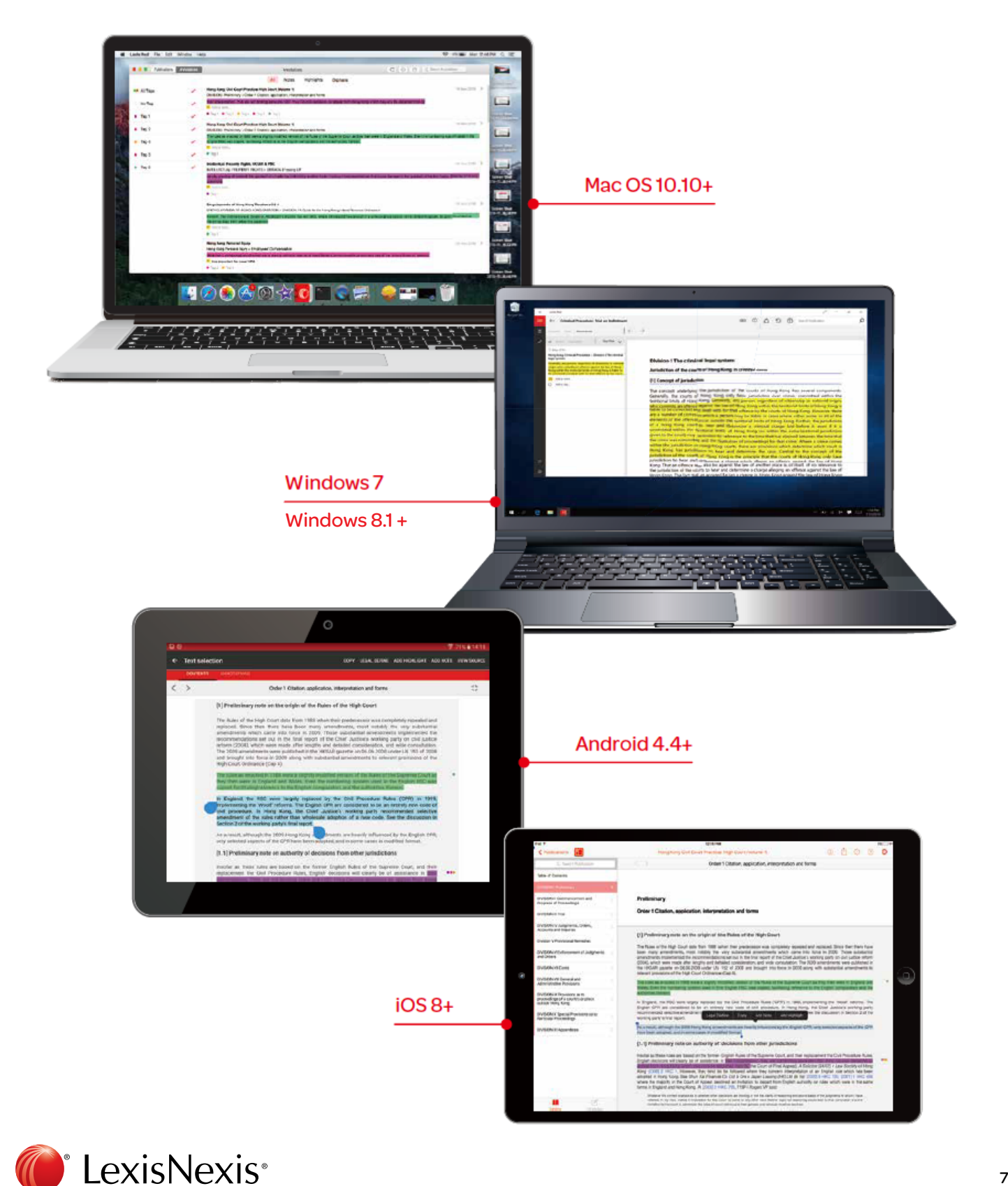